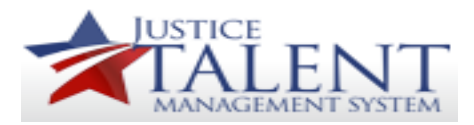

# Entering SF-182 - Users

When a user registers for external training, they are required to enter an SF -182. The SF -182 will record the external training on the users record for credit. SF -182's should be entered prior to the start date of the training course. Please follow the below instructions on how to enter an SF -182.

To access your To-Do List, click on My Learning.

Click on External Requests in the Links pod.

Scroll down to the bottom of the page and click New Request.

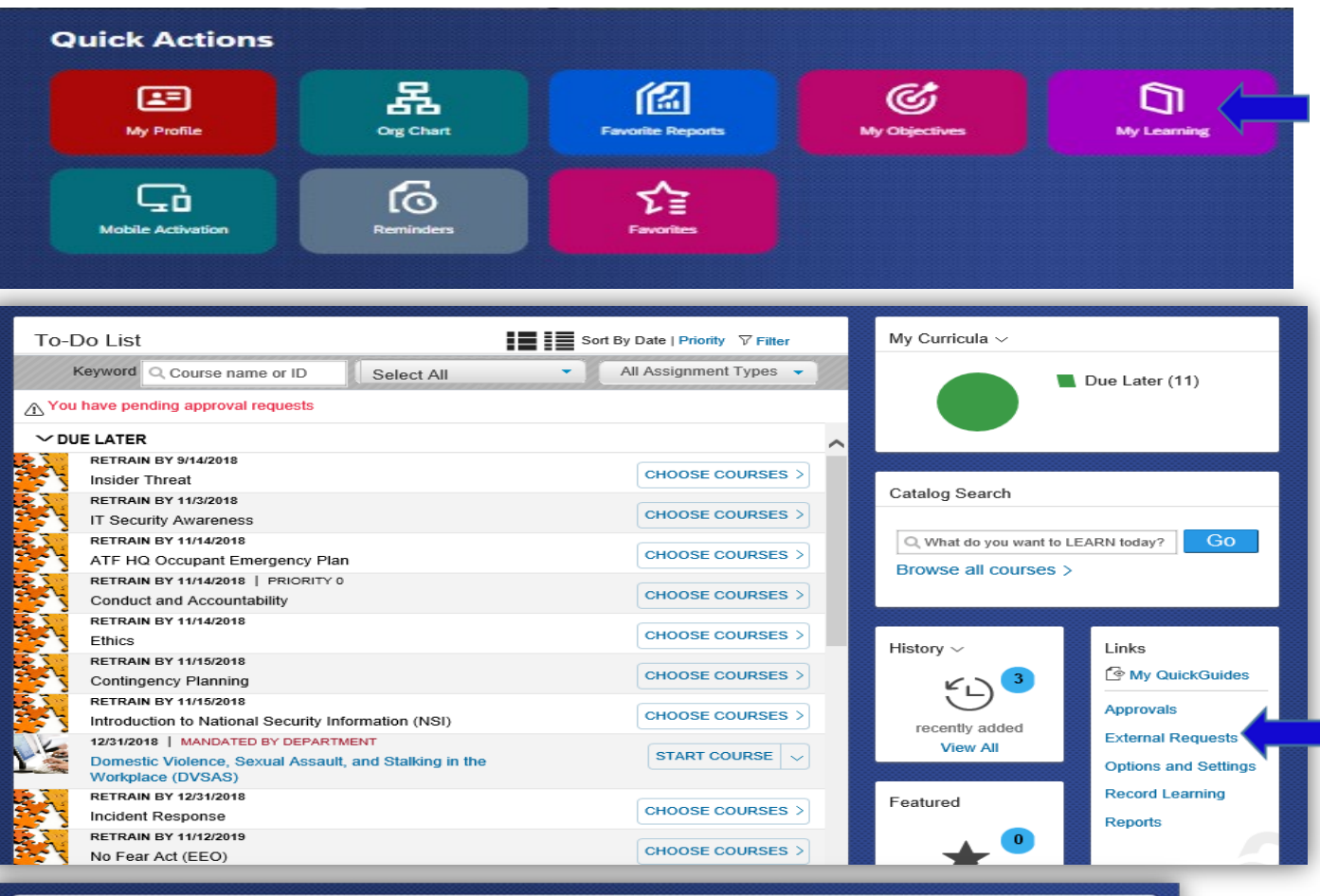

Below is a list of all of your External Requests, Click the Request ID for more information about the request. Click Copy Request or Withdraw Request button and click Go to Copy or Withdraw from an External Request. Click the New Request button to initiate a new request

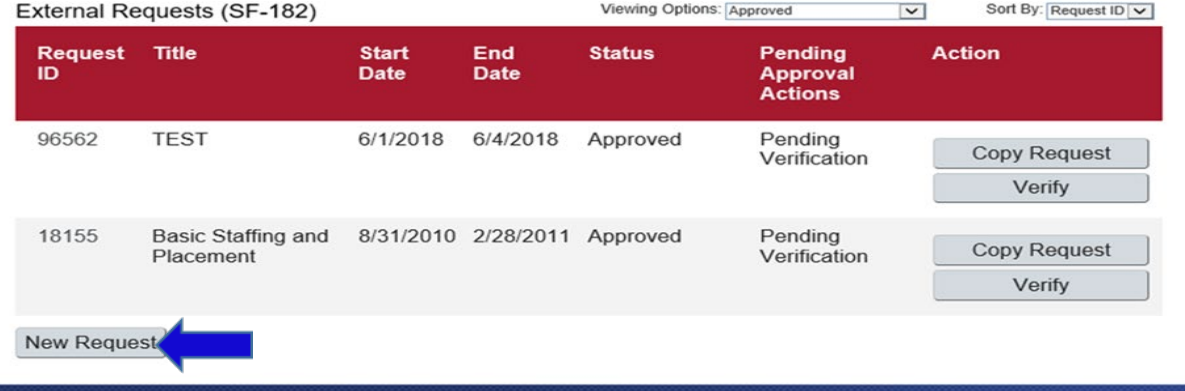

1

Each field with a red asterisks \* are mandatory and must be completed.

### **Section A: Trainee Information**

A.1 Applicants Name - Will auto-populate.

A.4 Home Address – Leave blank.

A.6 Position Level – Make a selection.

A.7 Organization Mailing Address

A.8 Office Phone

A.9 Work Email Address – Will auto-populate.

A.10 Position Title – Will auto-populate.

A.11 Special Accommodations – Yes or No. If Yes, please enter in the corresponding field.

A.12 – A.17 – Position information will autopopulate.

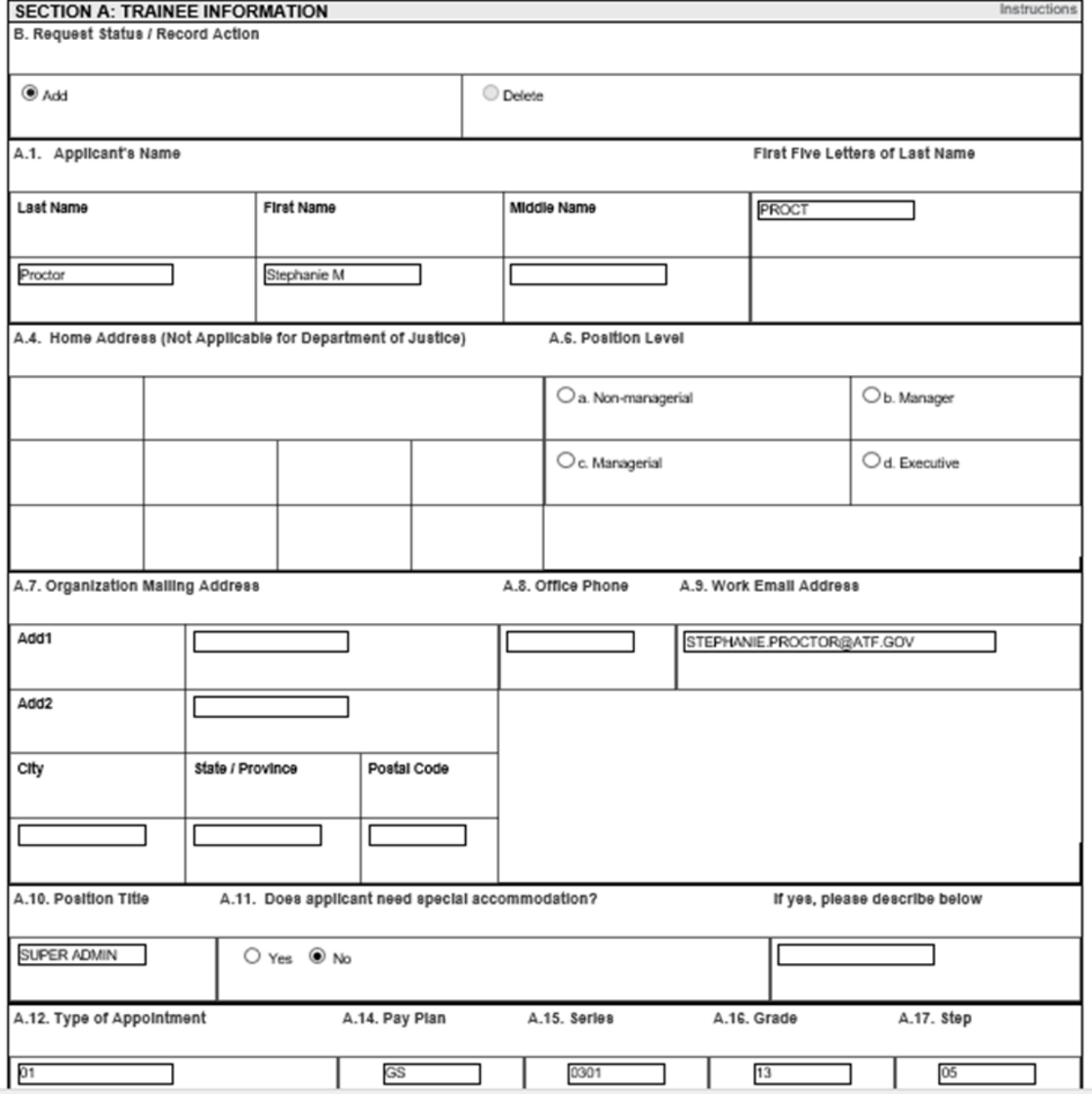

#### **Section B: Training Course Data**

B.1 Name and Mailing Address of Training Vendor. If the training vendors information is in the JTMS, you may use the magnifying glass to conduct a search. When you select the vendor, the name and address will auto-<br>populate.

If the vendor is not listed, select Other. In the, If Other, please specify field, enter the name of the vendor. Enter the address of the vendor in the corresponding fields.

B.1b. Location of Training Site – If the training site is the same as the<br>vendors address, click the box, If Same, mark box.

B.1c. Vendor Email Address

B.1d. Vendor Telephone Number

B.2a Course Title

B.3 Training Start Date

B.4 Training End Date

B.5 Training Duty Hours (work hours)

B.6 Training Non -Duty Hours (non work hours)

B.7 Training Purpose Type

B.8 Training Type Code Enter N/A

B.9 Training Sub Type Code

B.10 Training Delivery Type Code

B.11 Training Designation Type Code

B.12 Training Credit Hours

B.13 Training Credit Type Code

B.14 Training Accreditation Indicator

B.15 Continued Service Agreement Required Indicator

B.16 Continues Service Agreement Required Expiration Date

B.17 Training Source Type Code

B.18 Training Objectives

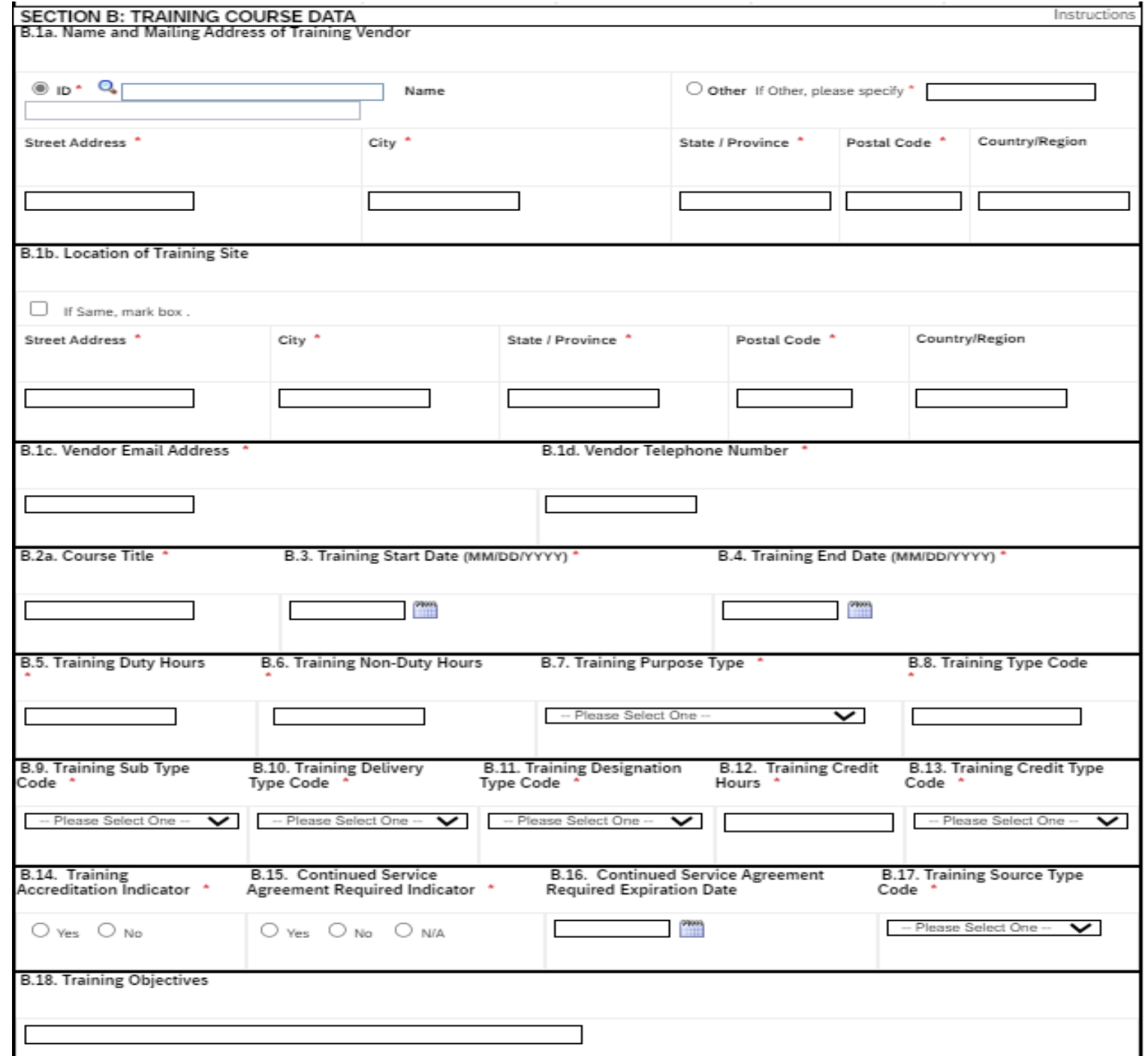

### **Section C: Costs and Billing Information**

C.1 Direct Cost and appropriation/fund chargeable.

Enter the amounts for Tuition and Books or Materials in the corresponding fields.

C.2 Indirect Cost and appropriation/fund chargeable (Travel).

Enter the amounts for Travel and Per Diem in the corresponding fields.

C.6 Billing Instructions

Enter the accounting strip and any additional billing information if cost is associated with the training.

Click Submitif you have entered all the information required.

Click Save if you need to come back and update the form before submitting it.

Once submitted, it will go through the approval process to your 1<sup>st</sup> and 2<sup>nd</sup> line supervisors. After attending the training you will be required to verify if you attended. Please follow the next set of instructions for verification.

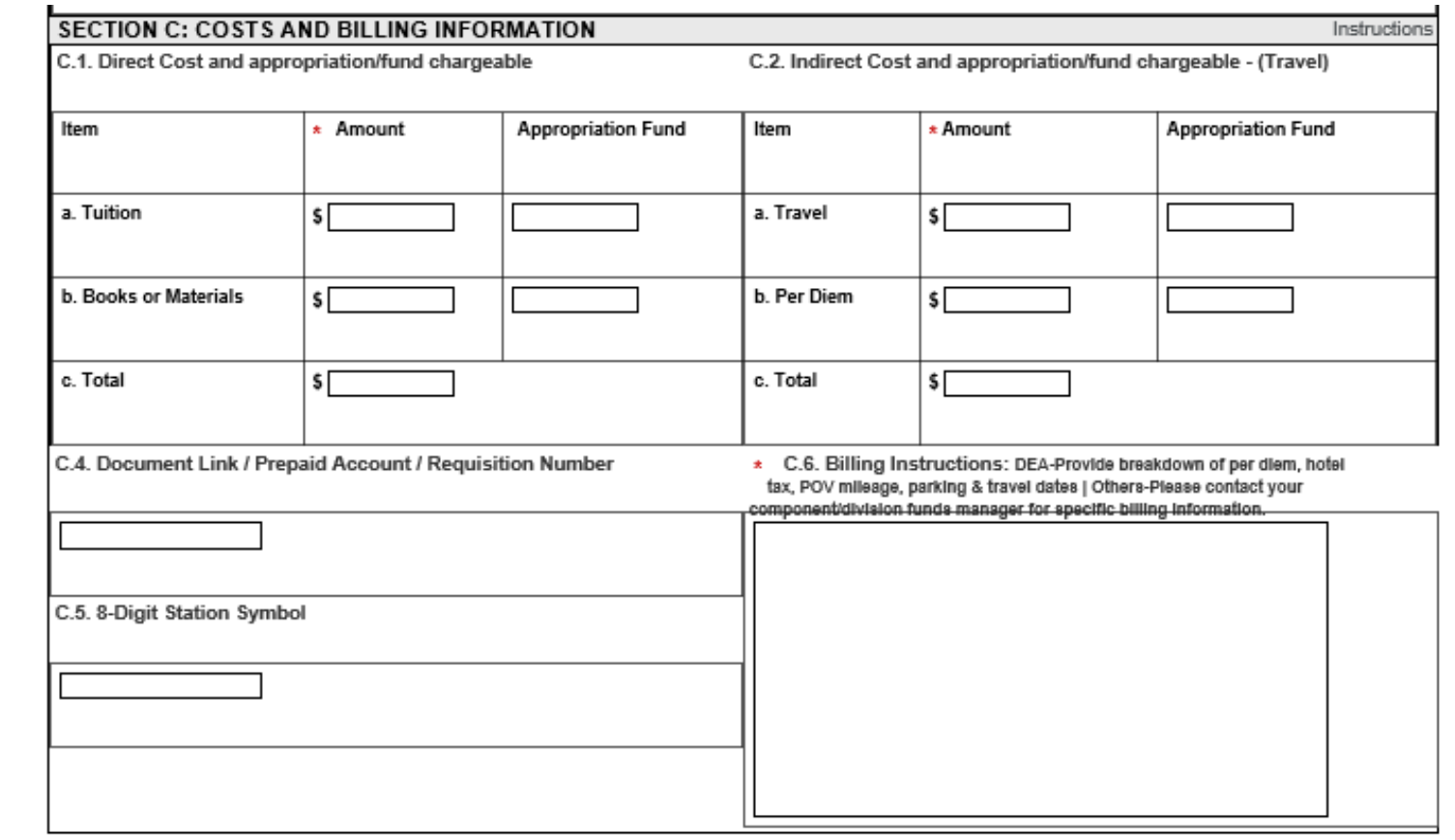

Submit | Save

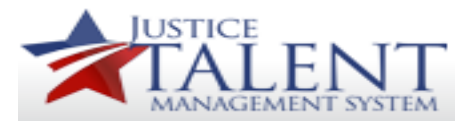

## Verifying Training in the JTMS - Users

Once a Training Coordinator has entered an External Request for Past Training on behalf of a user, the user will need to Verify the training.

*Important Note:* if the user entered the training request prior to attending training, follow the steps below to verify and approve your training request.

Go to My Learning to access the To-Do List.

Click on External Requests in the Links pod.

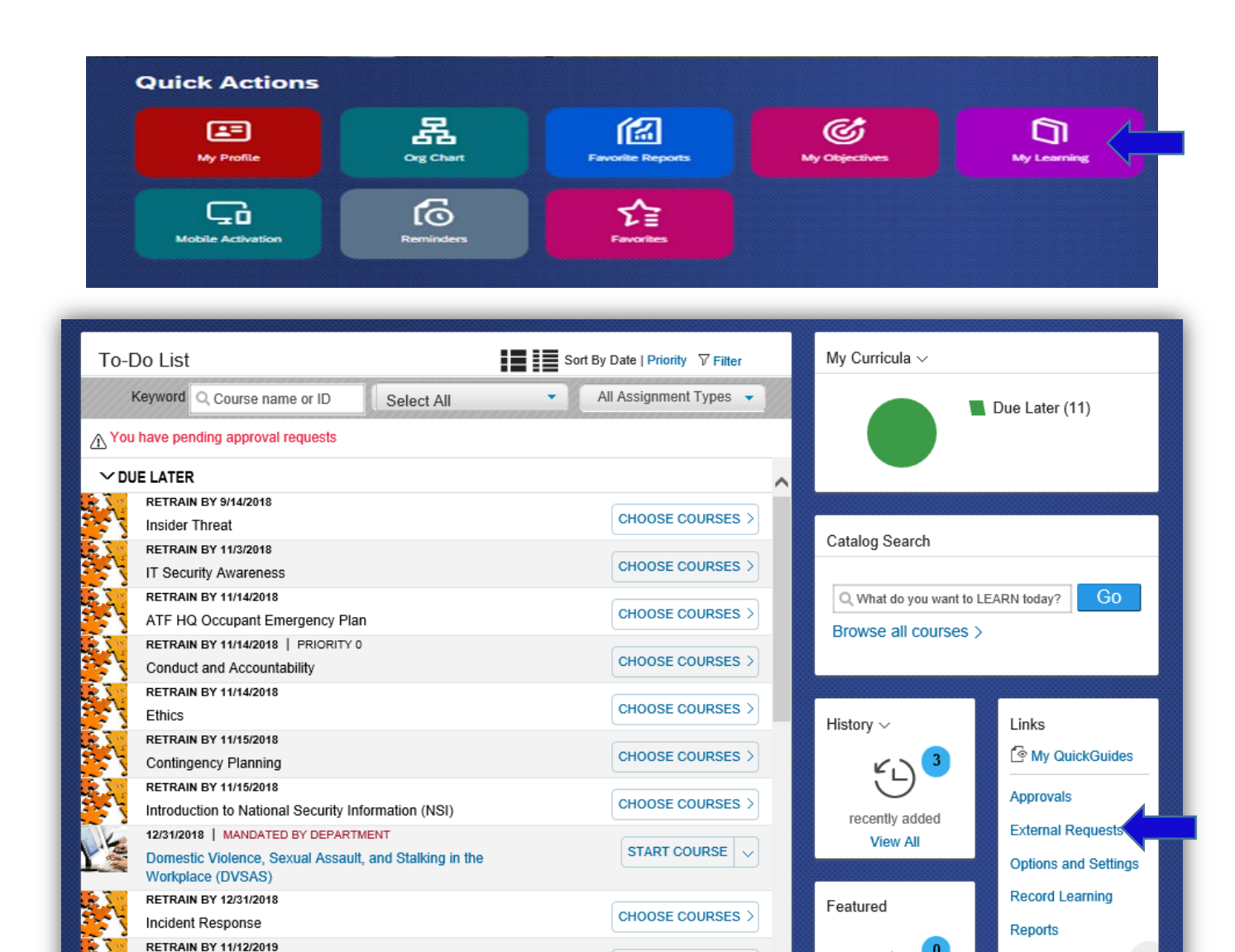

**CHOOSE COURSES** 

No Fear Act (EEO)

Locate the training, click Verify.

You will be brought to the Request, Authorization Agreement & Certification of Training screen.

Verify if the Training was completed, you may add any additional comments in the Comments/Explanation Box.

Verify if All Sessions were Attended, you may add any additional comments in the Comments/Explanation Box.

Click Submit.

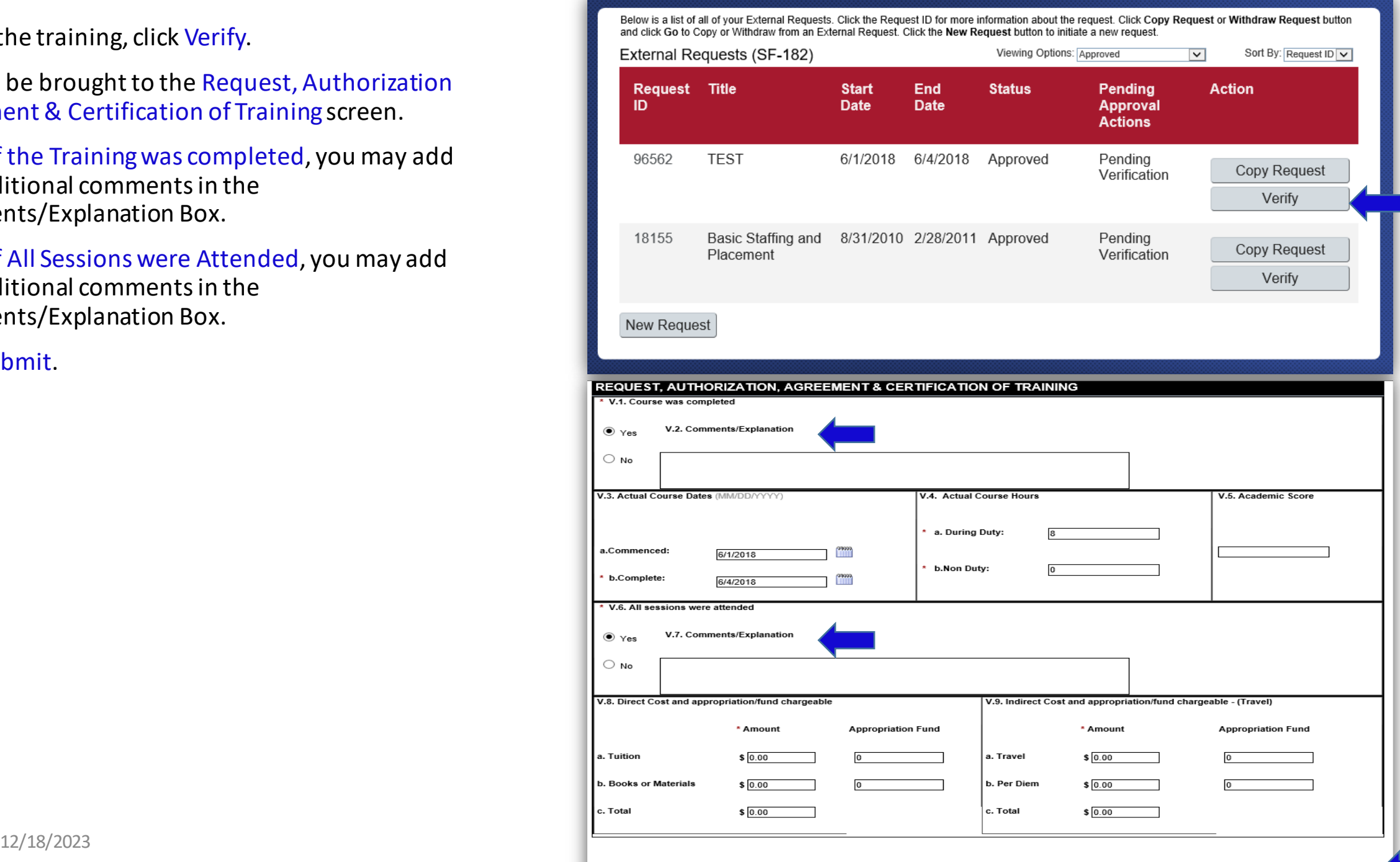

Submit

The Submit for Approval page will appear.

Click Submit.

The Verification has now been submitted for Approval.

The Verification will now finally need to be Approved. Return to your To-Do List.

#### **Approval Submission**

#### Submit for Approval

The item/request selected requires approval using the steps listed below.

Any step that do not have a user listed must have a name filled in before the request can be submitted.

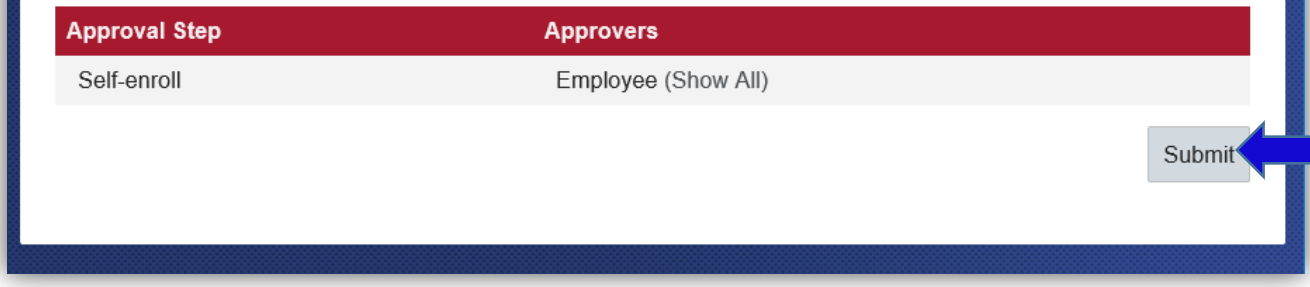

### Request, Authorization, Agreement & Certification of Training

#### Verification

You have Successfully verified that you have attended the External Learning Course. Your verification has now been submitted to the specified verifiers for their verification.

Please check the external learning request list for the verification status. **Course Title: TEST** 

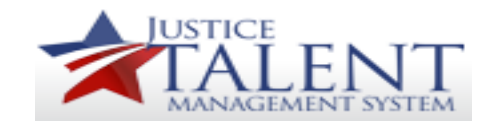

# Approving Training in the JTMS - Users

Click on Approvalsin the Links pod. Expand the External Training section. Locate the training from the list.

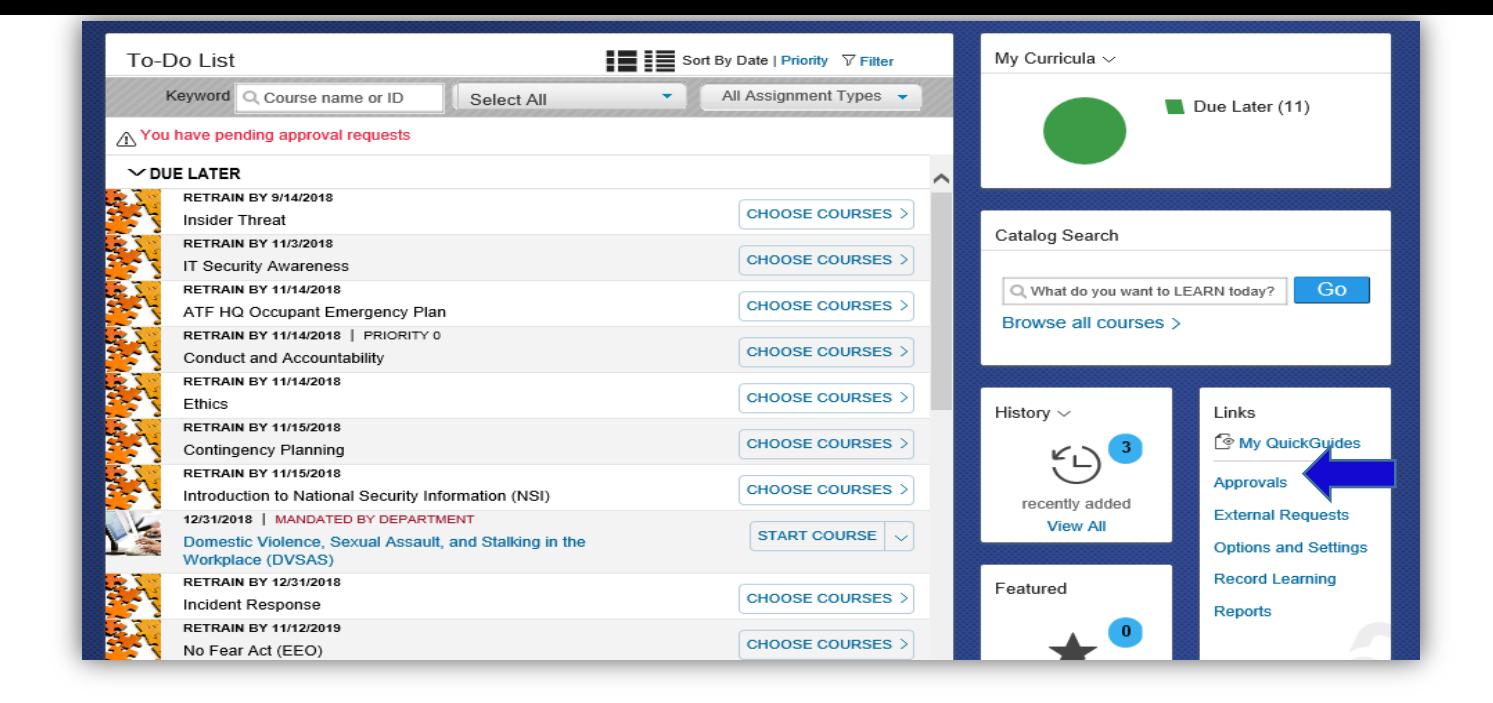

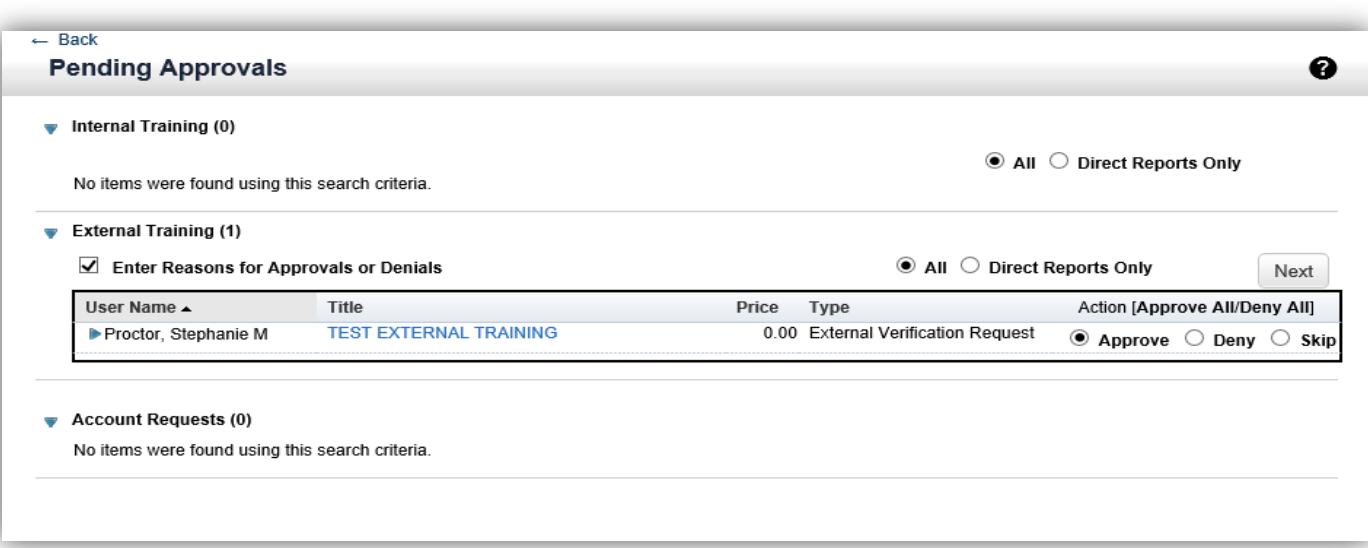

To see more detailed information at a glance, click the blue Expand Arrow beside your name. You may also click the title link to see your complete SF-182 form.

Click Approve in the Action column.

Click Next.

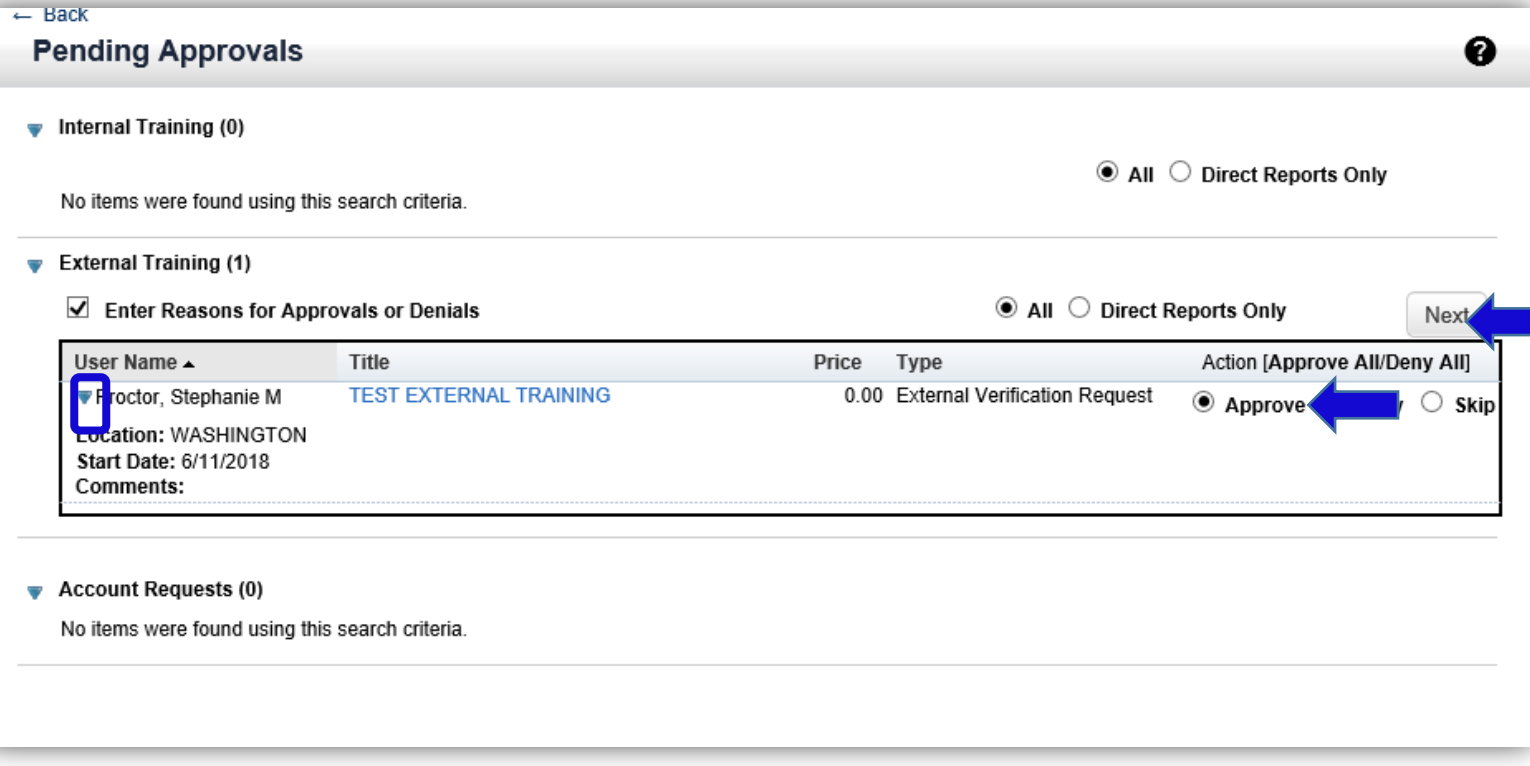

In the Approval Reason section, you may enter additional comments if needed.

Click Next.

Click Confirmto Approve the verification.

A Success notification will appear.

The Status of the External Request is now listed as Completed and Verified in the External Requests section on your To-Do List.

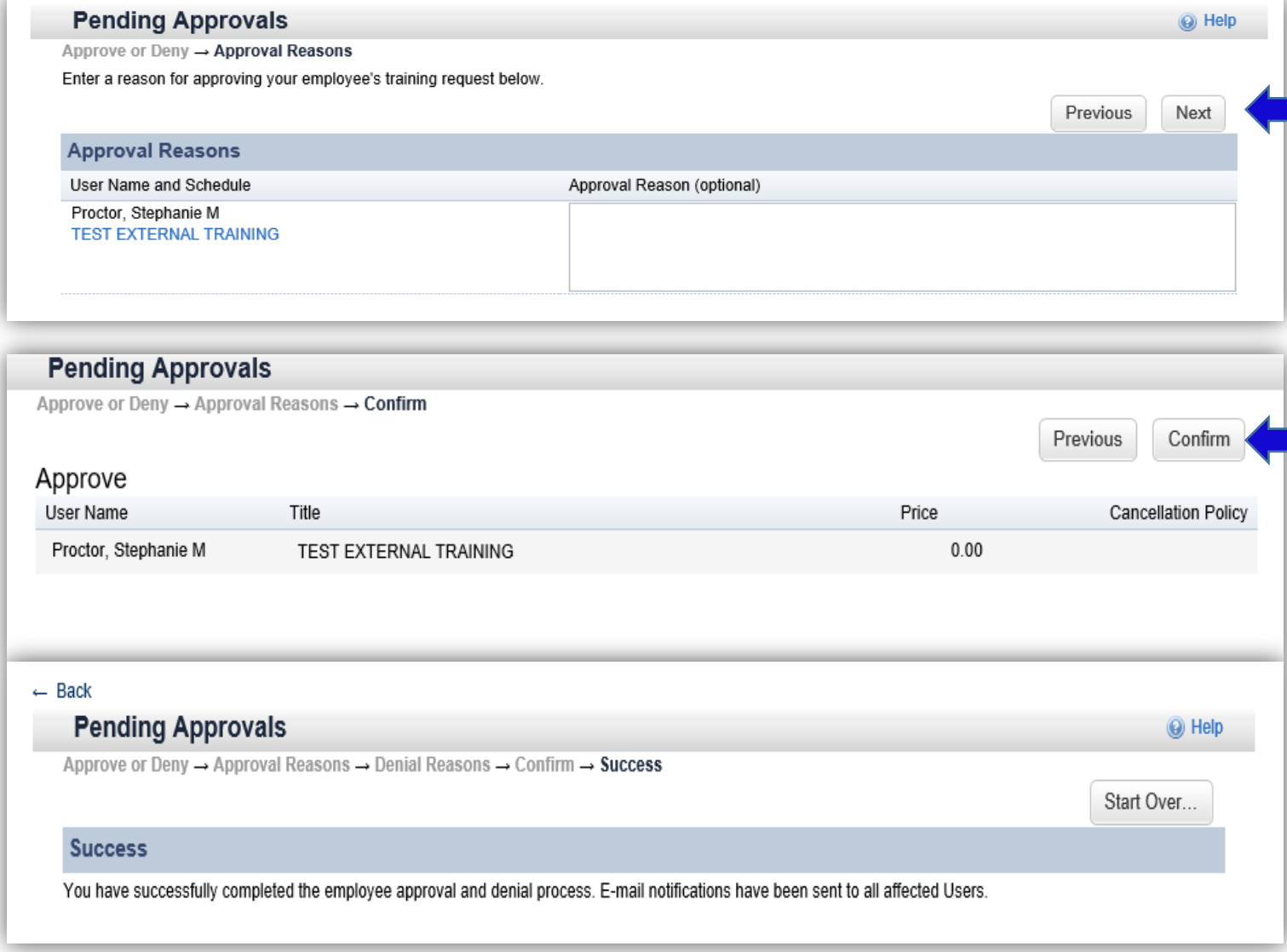

Below is a list of all of your External Requests. Click the Request ID for more information about the request. Click Copy Request or Withdraw Request button<br>and click Go to Copy or Withdraw from an External Request. Click

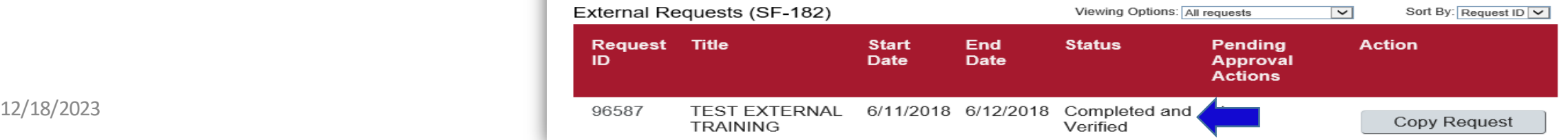